## **Instructions on How to Sign Up for the Amazon Smile Charity Program**

You can designate HUMC on Amazon.com as your charity of choice, and a percentage of your eligible purchases will be donated to Hanover UMC at no cost to you through the Amazon Smile Chairity program. SAME PRODUCTS, SAME PRICES, SAME SERVICE as Amazon.com, but with an extra bonus–you can earn money for our church. It's a simple and automatic way to support our church EVERY time you shop, at no cost to you. Plus, you can use your existing Amazon.com account.

Signing up is easy and free!

- 1. Go to [smile.amazon.com](http://smile.amazon.com/)
- 2. Enter Hanover United Methodist Church in the box "Start by Picking Your Charity"

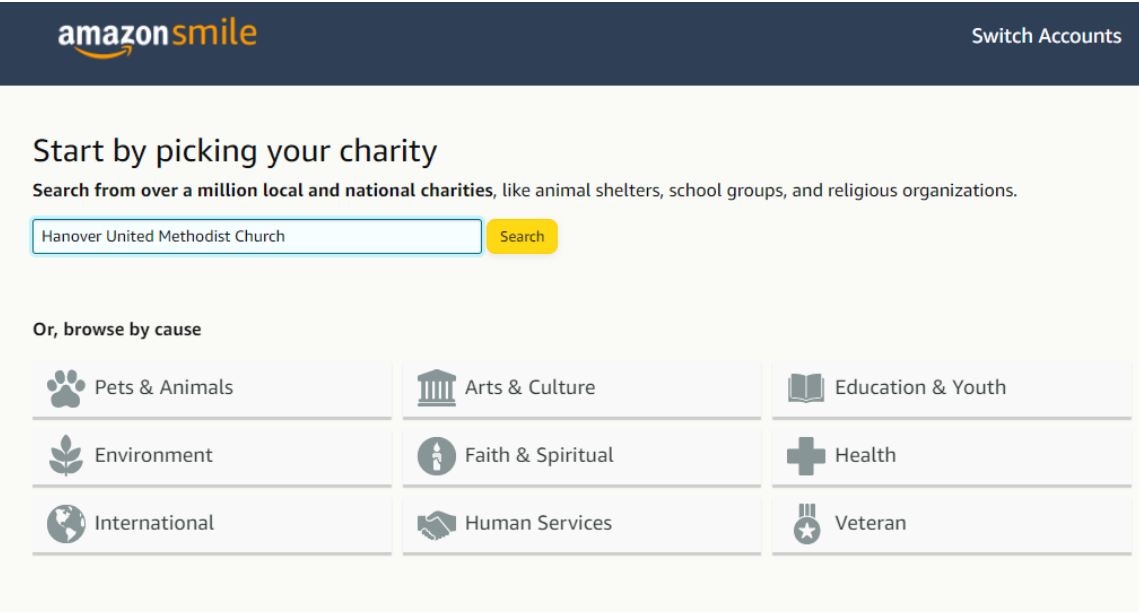

Simply shop at smile.amazon.com to support your favorite charity.

3."Hanover United Methodist Church" will automatically appear in the "results" box. Click "Select" to the right of Hanover United Methodist Church.

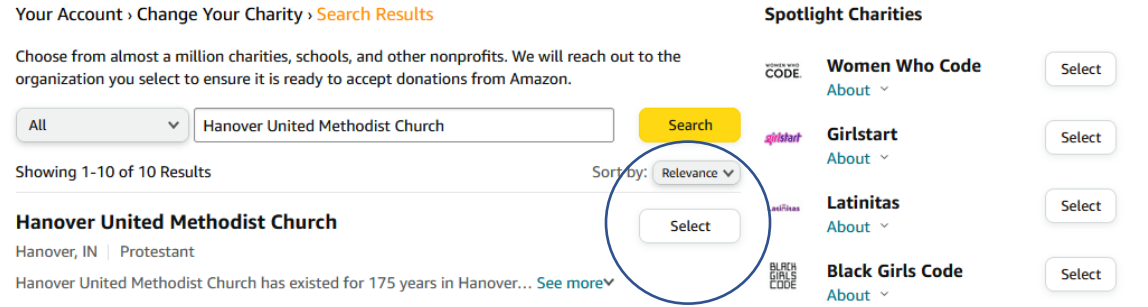

4. Each time you wish to shop on Amazon, enter [smile.amazon.com](https://smile.amazon.com/) into your web browser. Your eligible purchases will be tagged for donations to Hanover United Methodist Church at no cost to you.

Note: Your existing Amazon account information is automatically linked to Amazon Smile once you select Hanover United Methodist Church.

If you already shop via Amazon Smile you can switch from your current charity to Hanover UMC by clicking on the **Supporting** link in the top left-hand corner. That will take you to the next screen where you select Change Charity.

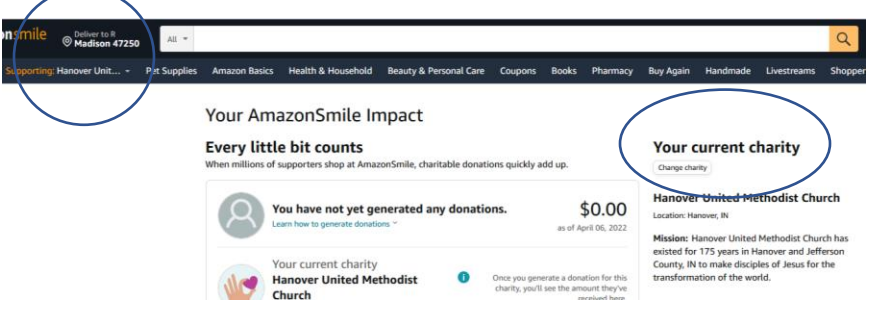

That will take you to the screen where you can select Hanover United Methodist Church by typing it into the box that says, "Or Pick Your Own Charity."

## **Phone App Set Up**

Note: if you have multiple phones, you have to repeat this set up in each of them

- 1. Open the Amazon App in your phone and click on main menu button
	- Android: located in the top left corner
	- iPhone: located on the bottom right corner
- 2. Scroll down and click on "Settings"
- 3. Click on "AmazonSmile"
- 4. Verify the name "Hanover United Methodist Church" appears on the top.
	- If it doesn't, go back to Step 1 and fix it
	- If it does, click the button "Turn on AmazonSmile", and follow the instructions

At this point, your phone app will be set up

This is what your Amazon Smile will look like on your computer. Notice in the left-hand corner that it says "Supporting Hanover United Methodist Church. All of your Amazon information is now within Amazon Smile.

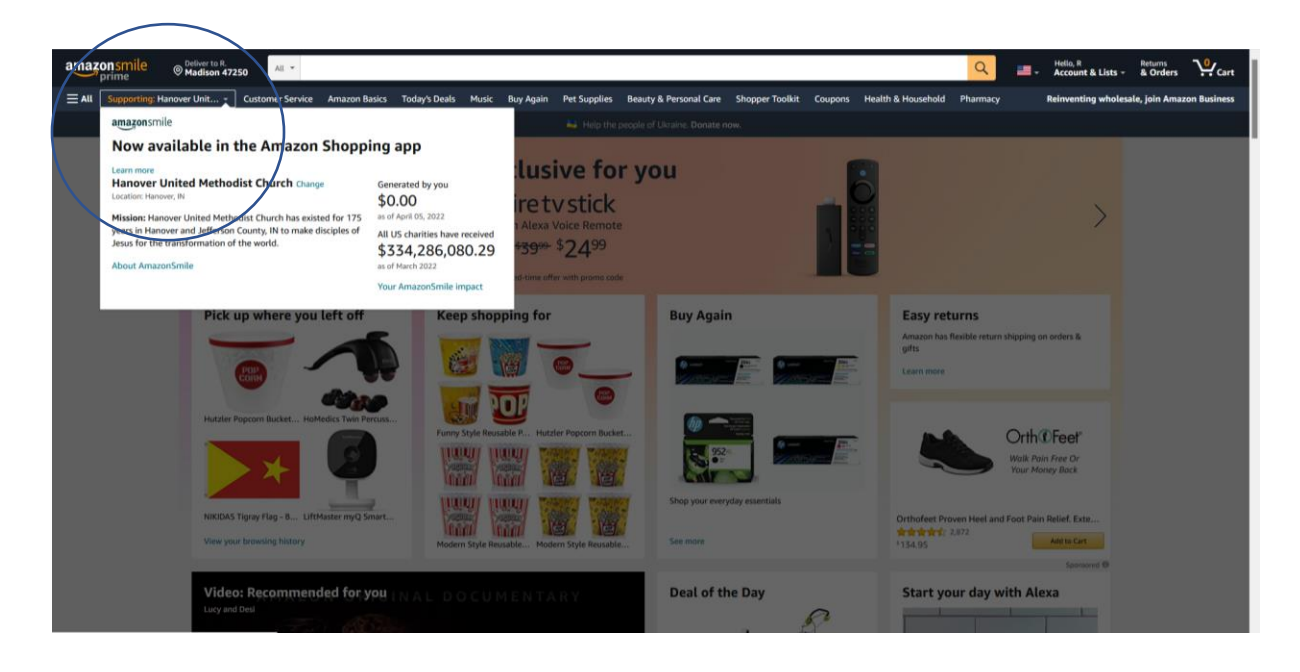